**1.** Suppliers partnering with the **University of Oklahoma** will receive a registration email. The email will come from **[Suppliers@ou.edu](mailto:Suppliers@ou.edu)** with a subject line of **Supplier Registration**. Please ensure that **[Suppliers@ou.edu](mailto:Suppliers@ou.edu)** is added to your Safe Senders email list so that it is not rejected as Junk/Spam.

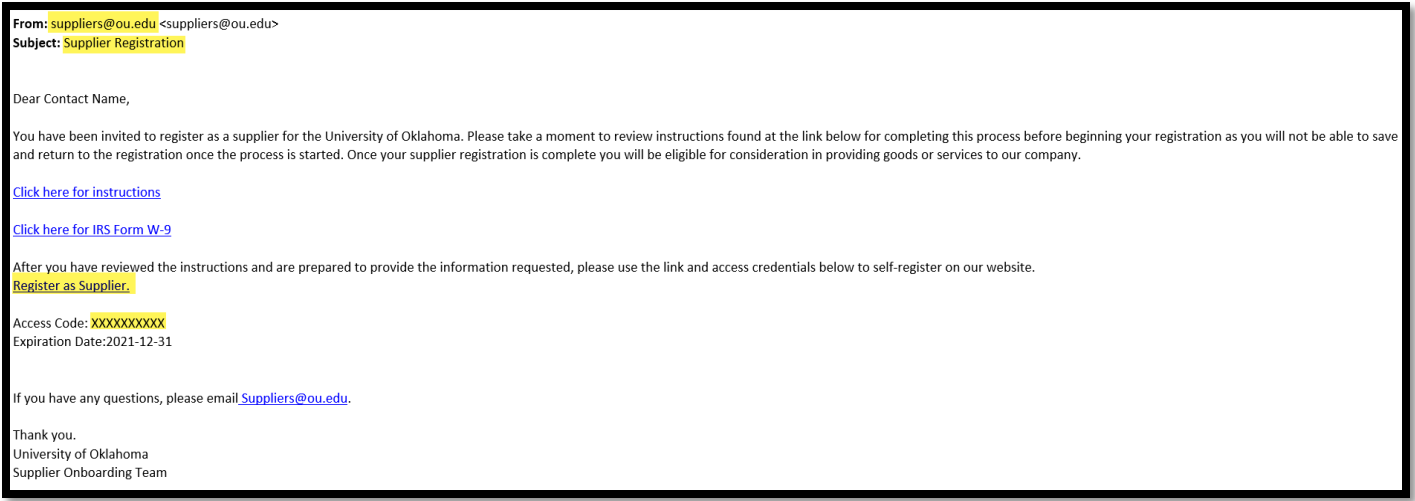

**2.** Click on the **Register as Supplier** link and enter in the unique **Access Code** from the email. Select your **business type** and click **Next**.

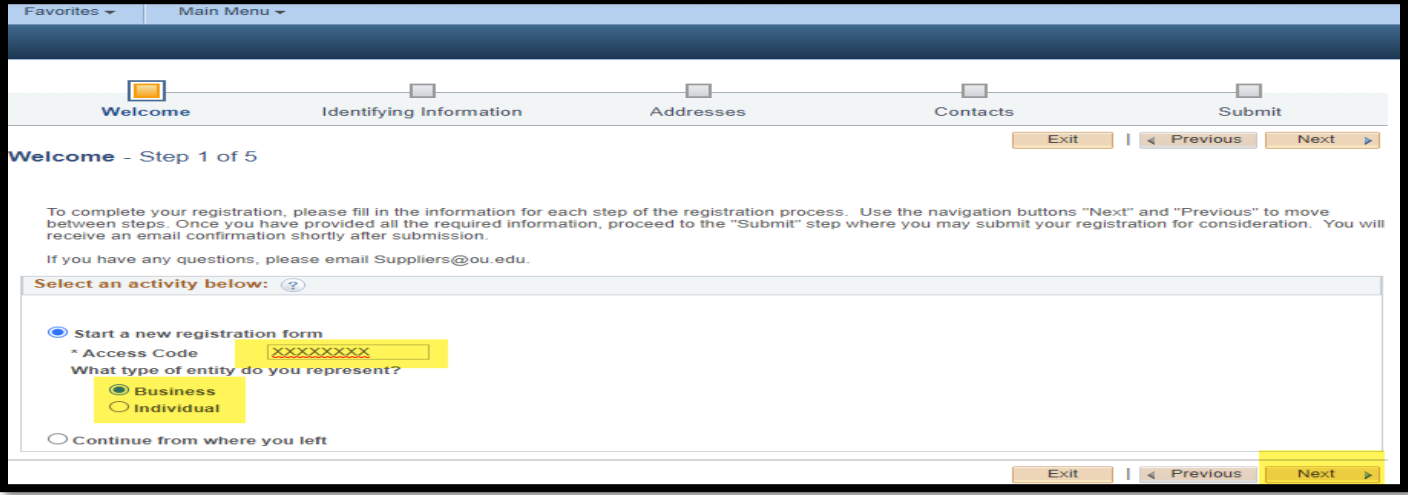

**3.** Enter in your **Tax Identification Number**. For individuals, this is usually your **Social Security Number (SSN)**. For businesses, this is your **Employer Identification Number (EIN).**

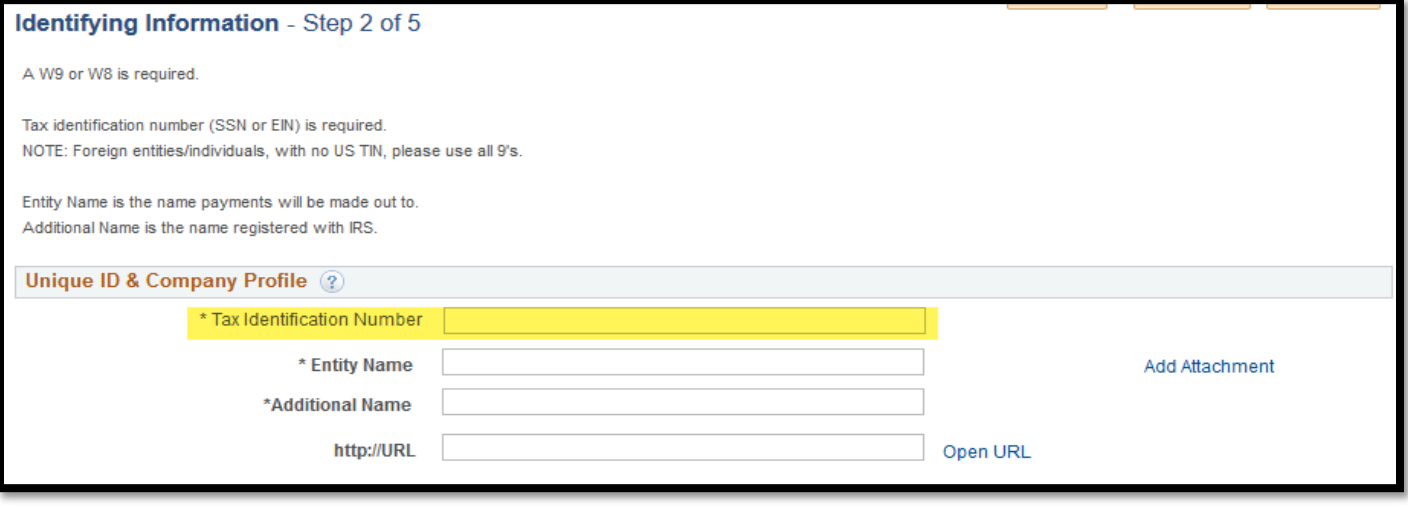

- **4.** Foreign entities/individuals without a US TIN should enter **nine 9's** (**999999999**) in the **Tax Identification Number** field. Failure to enter an actual TIN by domestic entities/individuals when one is available may result in your registration being **denied**.
- **5. Entity Name** is the name payments will be made to and **Additional Name** is the name registered with the IRS.

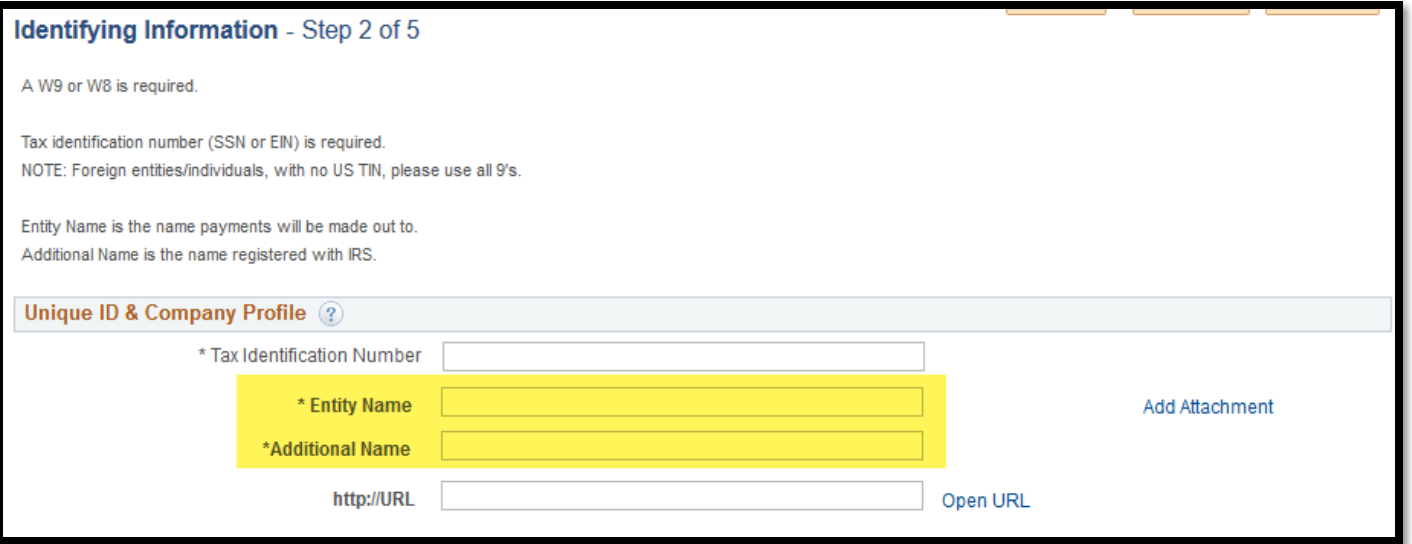

**6.** Attach your **W9** or **W8** by clicking on the **Add Attachments** hyperlink. A link to the IRS W9 form can be found in the registration email. More information regarding W8 forms can be found on [www.irs.gov.](http://www.irs.gov/) Click **Upload** to bring up the File Attachment pop-up. Please be sure that your browser allows for pop-up windows. Click **Browse** to select the file and then **Upload** to upload the file. Click **Return** from the Add Attachment window when complete.

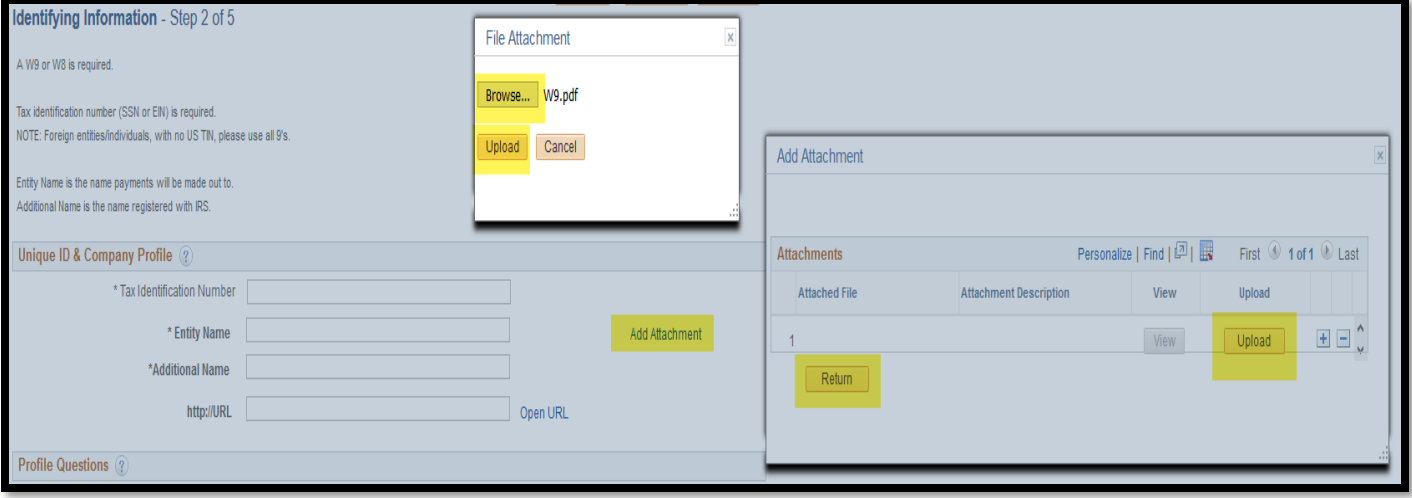

**7.** All questions noted with an **asterisk** (**\***) are required while the remaining fields are optional. Click the **magnifying**  glass  $Q$  or **drop-down arrow**  $\vee$  to open answer options. Click **Next** when complete.

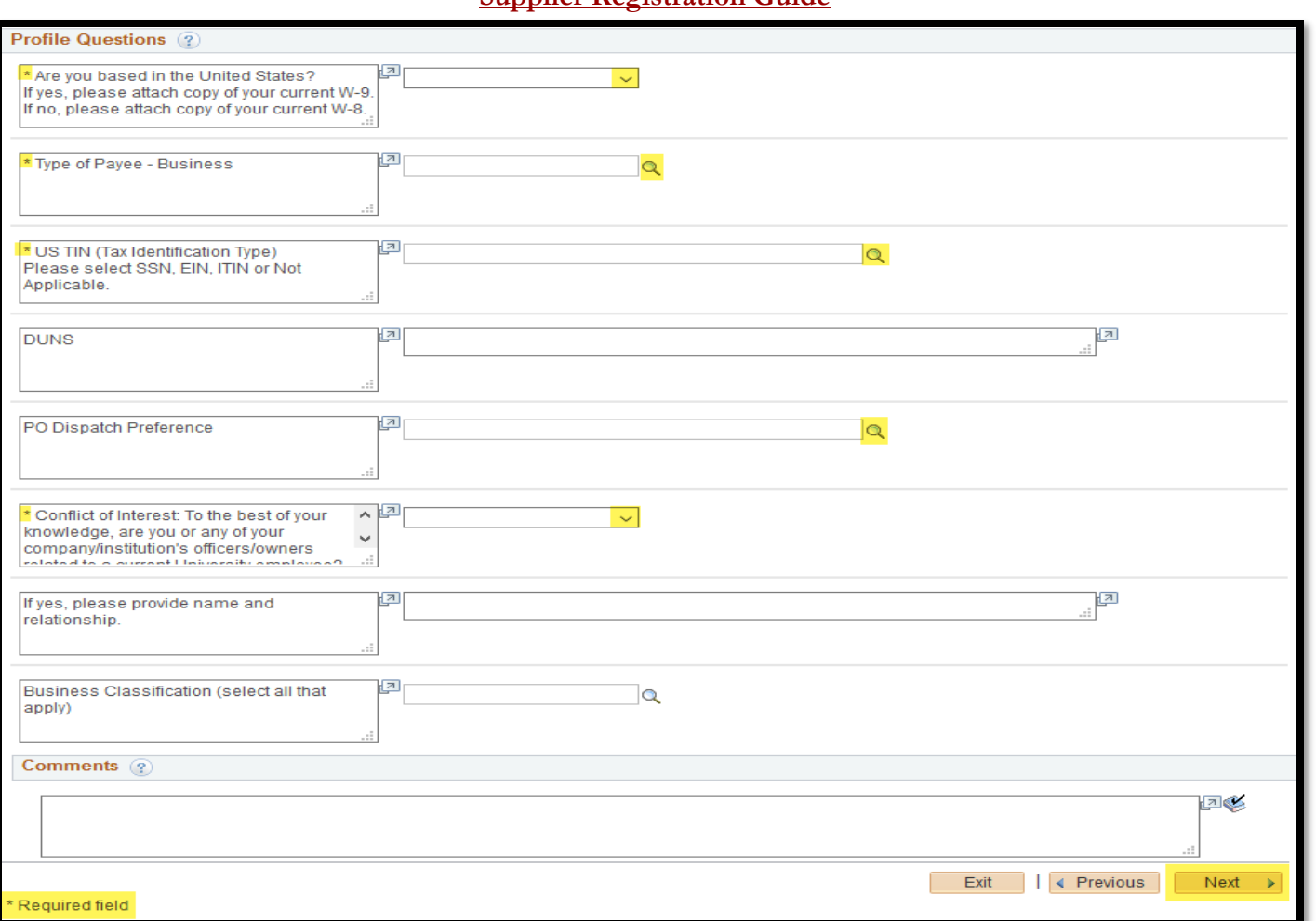

**8.** Enter in your **Primary business address**, including any additional addresses that may be associated with your **Remit To** or **Invoice** addresses. Click **Next** when complete.

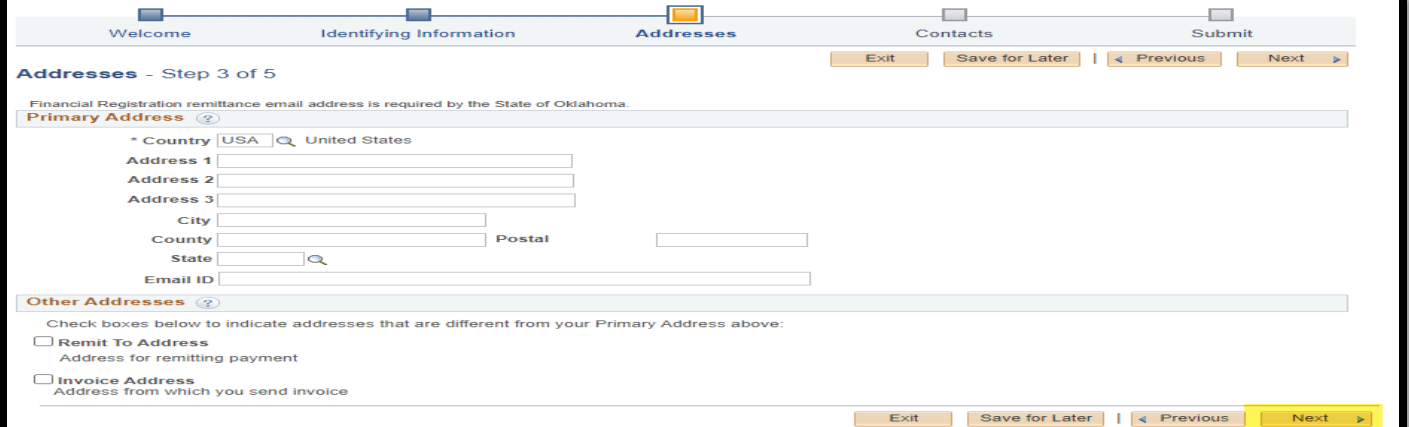

**9.** Add in your contact information by clicking **Add Contact**. In the pop-up window, add your **contact information** and click **OK** when complete. Click **Next** when finished.

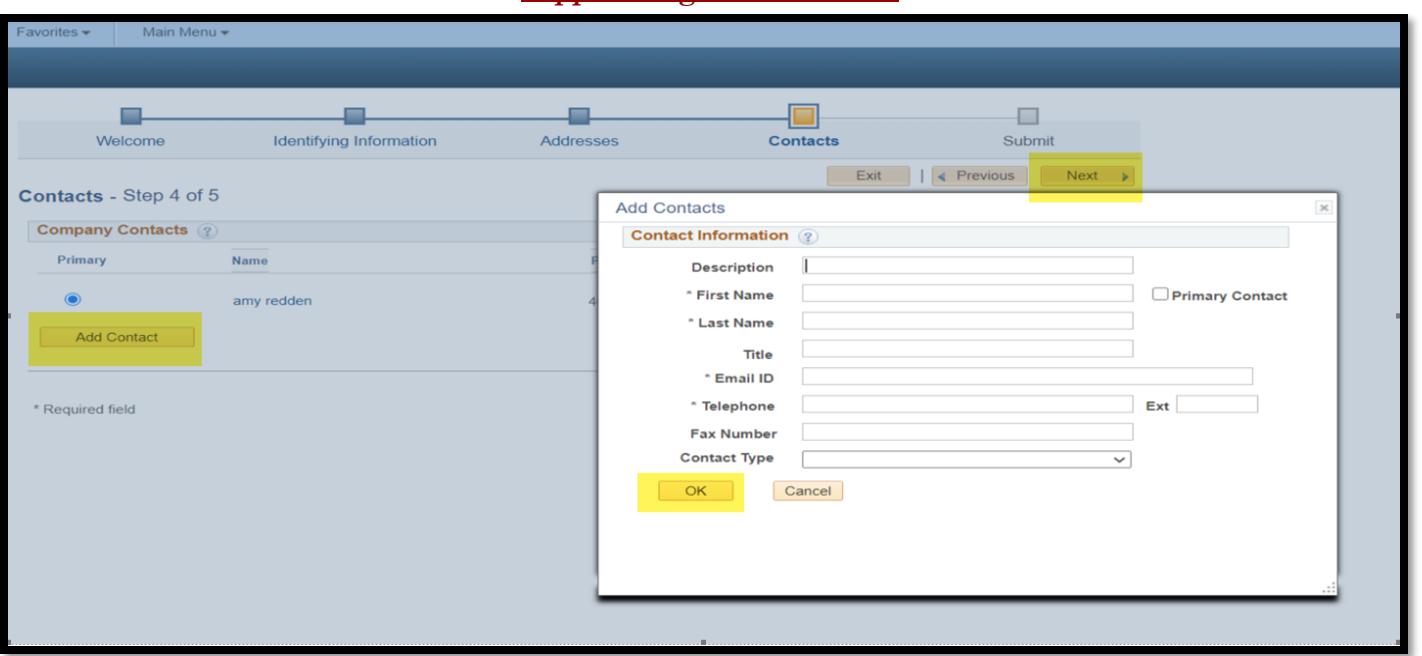

**10.** Review the **email address** that communication will be sent to, read the **Terms of Agreement** by clicking on the hyperlink, click the **check box** to agree to the terms and then click **Submit**.

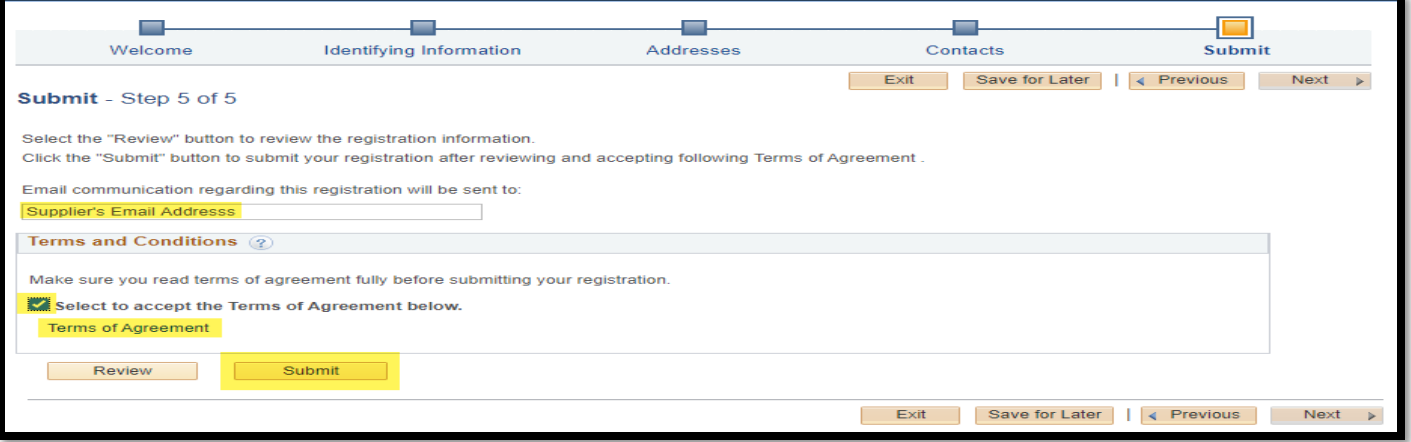

**11.** You will receive two emails after registration. The first email will confirm your registration.

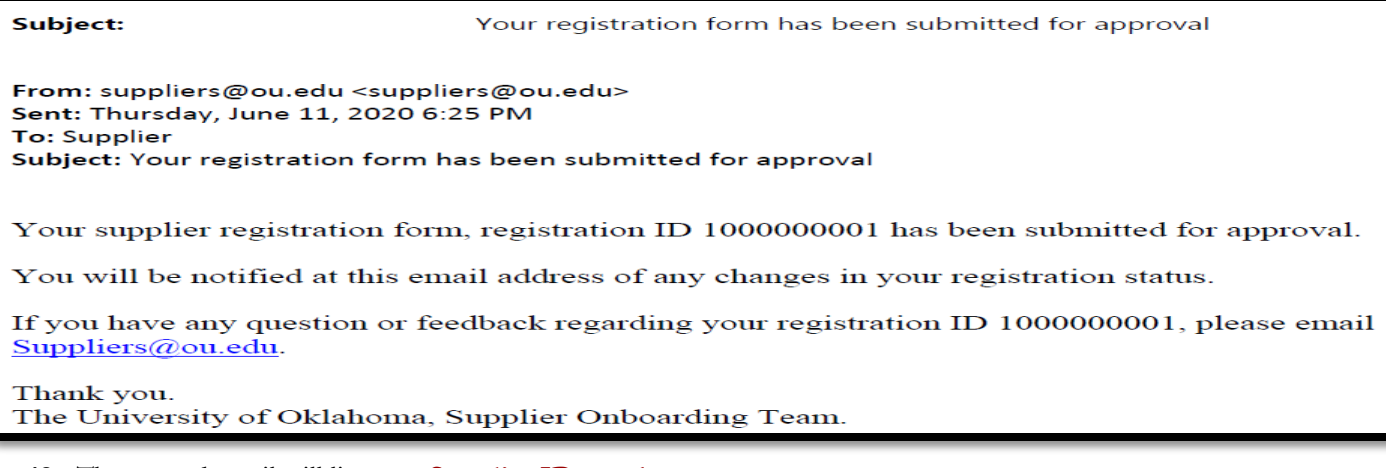

**12.** The second email will list your **Supplier ID number**.

#### Subject:

Your Recent Supplier Registration

From: <<u>suppliers@ou.edu</u>><br>Date: Fri, Jun 12, 2020 at 12:30 PM<br>Subject: Your Recent Supplier Registration<br>To: Supplier

Your supplier registration application, registration ID 1000000108 has been approved.

Supplier Name: Supplier Name<br>Supplier ID: 9100000001

If you have any questions or feedback regarding your registration ID 1000000108, please email Suppliers@ou.edu

Thank you, Thank you,<br>University of Oklahoma<br>Supplier Onboarding Team

- **13.** You are now approved to do business with the **University of Oklahoma**!
- **14.** Please direct any questions regarding your registration to **[Suppliers@ou.edu](mailto:Suppliers@ou.edu)**.